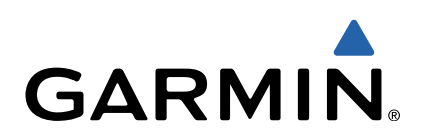

# GPSMAP<sup>®</sup> 500/700 Series and echoMAP<sup>™</sup> 50/70 **Series** Quick Start Manual

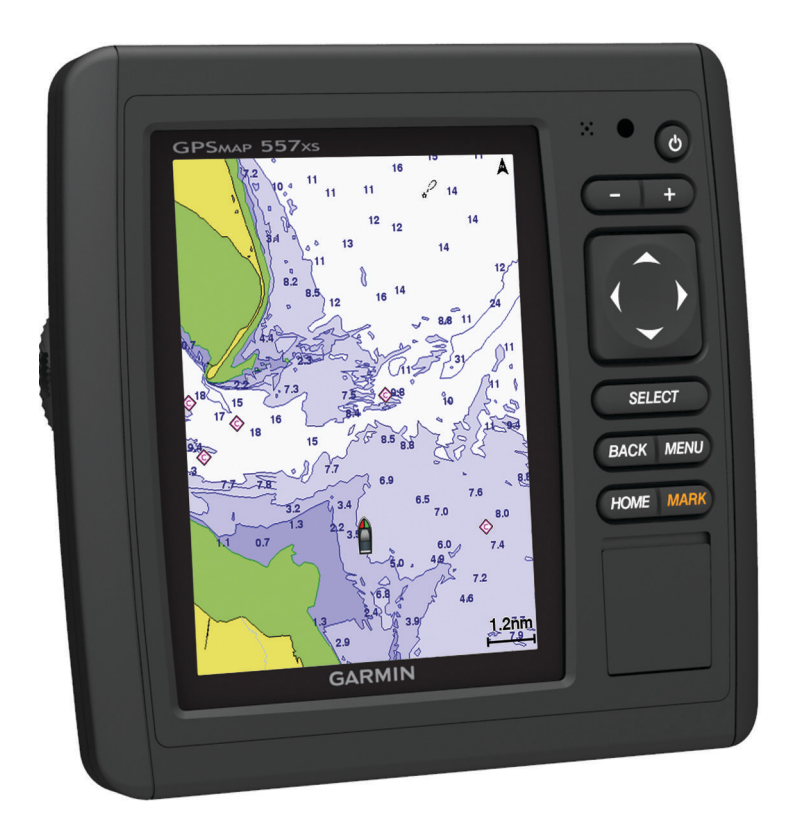

## **Introduction**

#### **WARNING**

See the *Important Safety and Product Information* guide in the product box for product warnings and other important information.

## **echoMAP 70 Series and GPSMAP 700 Series**

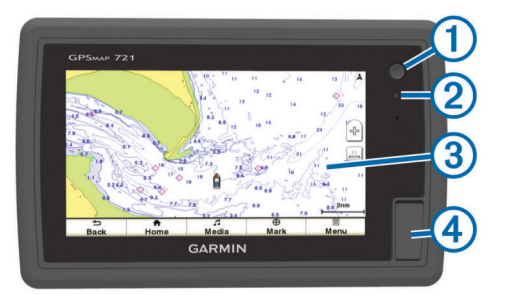

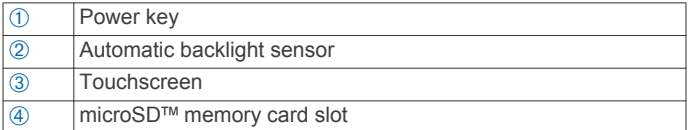

#### *Using the Touchscreen*

- Tap the screen to select an item.
- Drag or swipe your finger across the screen to pan or scroll.
- Pinch two fingers together to zoom out.
- Spread two fingers apart to zoom in.

#### **echoMAP 50 Series and GPSMAP 500 Series**

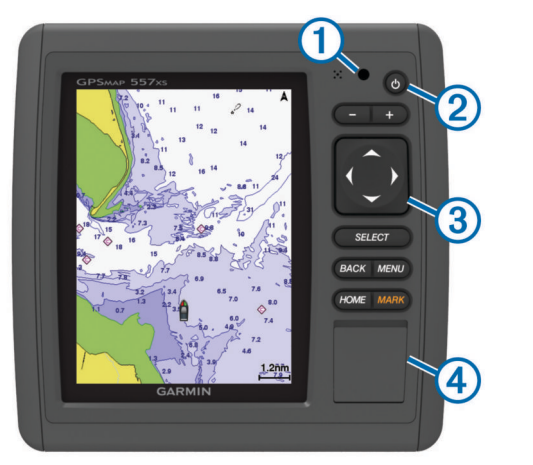

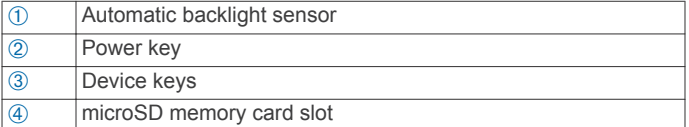

#### *Device Keys*

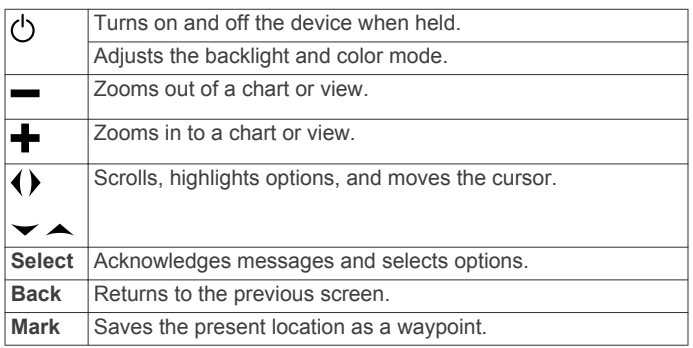

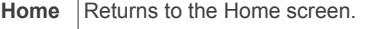

**Menu** Opens a menu of options for the page, when applicable. Closes a menu, when applicable.

#### **GPS Satellite Signals**

When you turn on the chartplotter, the GPS receiver must collect satellite data and establish the current location. When the chartplotter acquires satellite signals, **and** appears at the top of the Home screen. When the chartplotter loses satellite signals,  $\overline{\mathbf{d}}$  disappears and a flashing question mark appears  $over <sub>0</sub>$  on the chart.

For more information about GPS, go to [www.garmin.com](http://www.garmin.com/aboutGPS) [/aboutGPS.](http://www.garmin.com/aboutGPS)

#### **Adjusting the Backlight**

- **1** Select **Settings** > **System** > **Display** > **Backlight**.
	- **TIP:** Press  $\Diamond$  from any screen to access the backlight settings.
- **2** Select an option:
	- Adjust the backlight level.
	- Select **Enable Auto Backlight** or **Auto**.

#### **Adjusting the Color Mode**

- **1** Select **Settings** > **System** > **Display** > **Color Mode**.
- **2** Select an option.

#### **Inserting Memory Cards**

You can use optional memory cards in the chartplotter. Map cards allow you to view high-resolution satellite imagery and aerial reference photos of ports, harbors, marinas, and other points of interest. You can use blank memory cards to transfer data such as waypoints, routes, and tracks to another compatible Garmin chartplotter or a computer.

**1** Open the access door  $\theta$  on the front of the chartplotter.

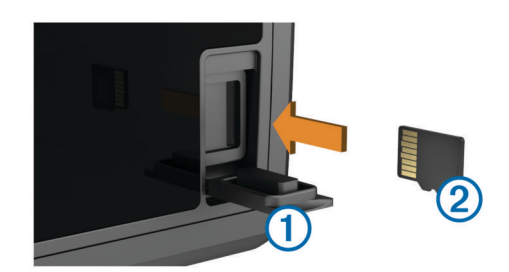

- **2** Insert the memory card 2 with the label facing to the right.
- **3** Press the card in until it clicks.
- **4** Close the door.

## **Waypoints**

Waypoints are locations you record and store in the device.

## **Marking Your Present Location as a Waypoint**

From any screen, select **Mark**.

#### **Creating a Waypoint at a Different Location**

- **1** Select **Nav Info** > **Waypoints** > **Create Waypoint**.
- **2** Select an option:
	- To create the waypoint by entering position coordinates, select **Enter Coordinates**, and enter the coordinates.
	- To create the waypoint using a chart, select **Use Chart**, select the location, and select **Move Waypoint**.

#### **Marking and Navigating to an MOB Location**

When you mark a waypoint, you can designate it as a man overboard (MOB) location.

Select an option:

- From any screen, select **Mark** > **Man Overboard** > **Yes**.
- From the Home screen, select **Man Overboard** > **Yes**.

An international MOB symbol marks the active MOB point and the chartplotter sets a direct course back to the marked location.

## **Navigation**

#### **Navigating to a Point on the Chart**

#### **CAUTION**

The Auto Guidance feature is based on electronic chart information. That data does not ensure obstacle and bottom clearance. Carefully compare the course to all visual sightings, and avoid any land, shallow water, or other obstacles that may be in your path.

When using Go To, a direct course and a corrected course may pass over land or shallow water. Use visual sightings, and steer to avoid land, shallow water, and other dangerous objects.

**NOTE:** The offshore Fishing chart is available with premium charts, in some areas.

**NOTE:** Auto Guidance is available with premium charts, in some areas.

- **1** From the Navigation chart or Fishing chart, select a location.
- **2** If necessary, select **Select**.
- **3** Select **Navigate To**.
- **4** Select an option:
	- To navigate directly to the location, select **Go To**.
	- To create a route to the location, including turns, select **Route To** .
	- To use Auto Guidance, select **Guide To**.
- **5** Review the course indicated by the magenta line.

**NOTE:** When using Auto Guidance, a gray segment within any part of the magenta line indicates that Auto Guidance cannot calculate part of the Auto Guidance line. This is due to the settings for minimum safe water depth and minimum safe obstacle height.

**6** Follow the magenta line, steering to avoid land, shallow water, and other obstacles.

#### **Creating and Navigating a Route From Your Present Location**

You can create and immediately navigate a route on the Navigation chart or the Fishing chart. This procedure does not save the route or the waypoint data.

**NOTE:** The offshore Fishing chart is available with premium charts, in some areas.

- **1** From the Navigation chart or Fishing chart, select a destination.
- **2** Select **Navigate To** > **Route To**.
- **3** Select the location of the last turn before the destination.
- **4** Select **Add Turn**.
- **5** If necessary, repeat step 3 and 4 to add additional turns, working backward from the destination to the present location of your vessel.

The last turn you add should be the first turn you make, starting from your present location. It should be the turn closest to your vessel.

- **6** If necessary, select **Menu**.
- **7** Select **Navigate Route**.
- **8** Review the course indicated by the magenta line.
- **9** Follow the magenta line, steering to avoid land, shallow water, and other obstacles.

## **www.garmin.com/support**

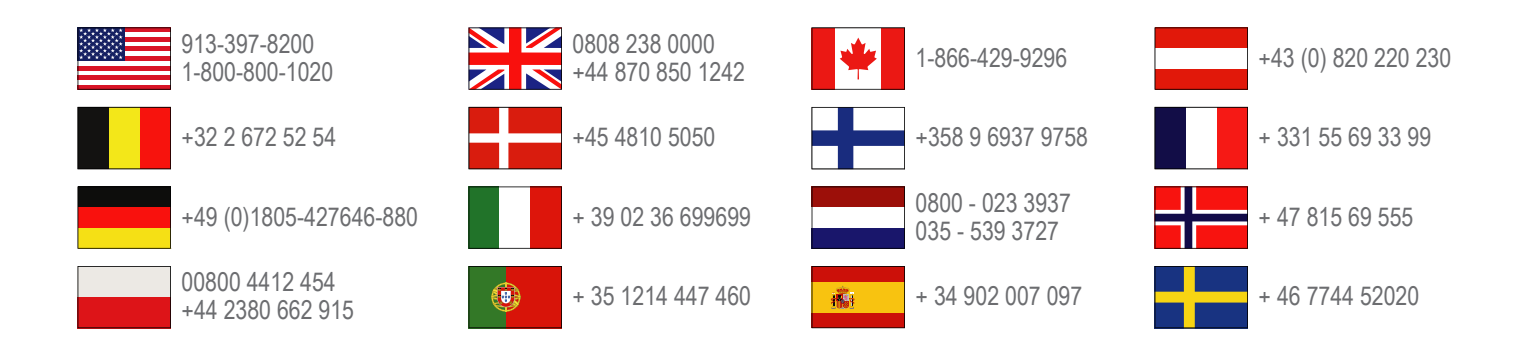

**Garmin International, Inc.** 1200 East 151st Street Olathe, Kansas 66062, USA

**Garmin (Europe) Ltd.** Liberty House, Hounsdown Business Park Southampton, Hampshire, SO40 9LR UK

**Garmin Corporation** No. 68, Zhangshu 2nd Road, Xizhi Dist. New Taipei City, 221, Taiwan (R.O.C.)

Garmin®, the Garmin logo, and GPSMAP® are trademarks of Garmin Ltd. or its subsidiaries, registered in the USA and other countries. echoMAP™ is a trademark of Garmin Ltd. or its subsidiaries. These trademarks may not be used without the express permission of Garmin.

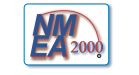

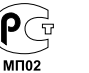

BС